### A few housekeeping things…

**Participant video and audio will be turned off during the presentation.** However, the chat area (located in the bottom-right corner) will be on and available to all participants.

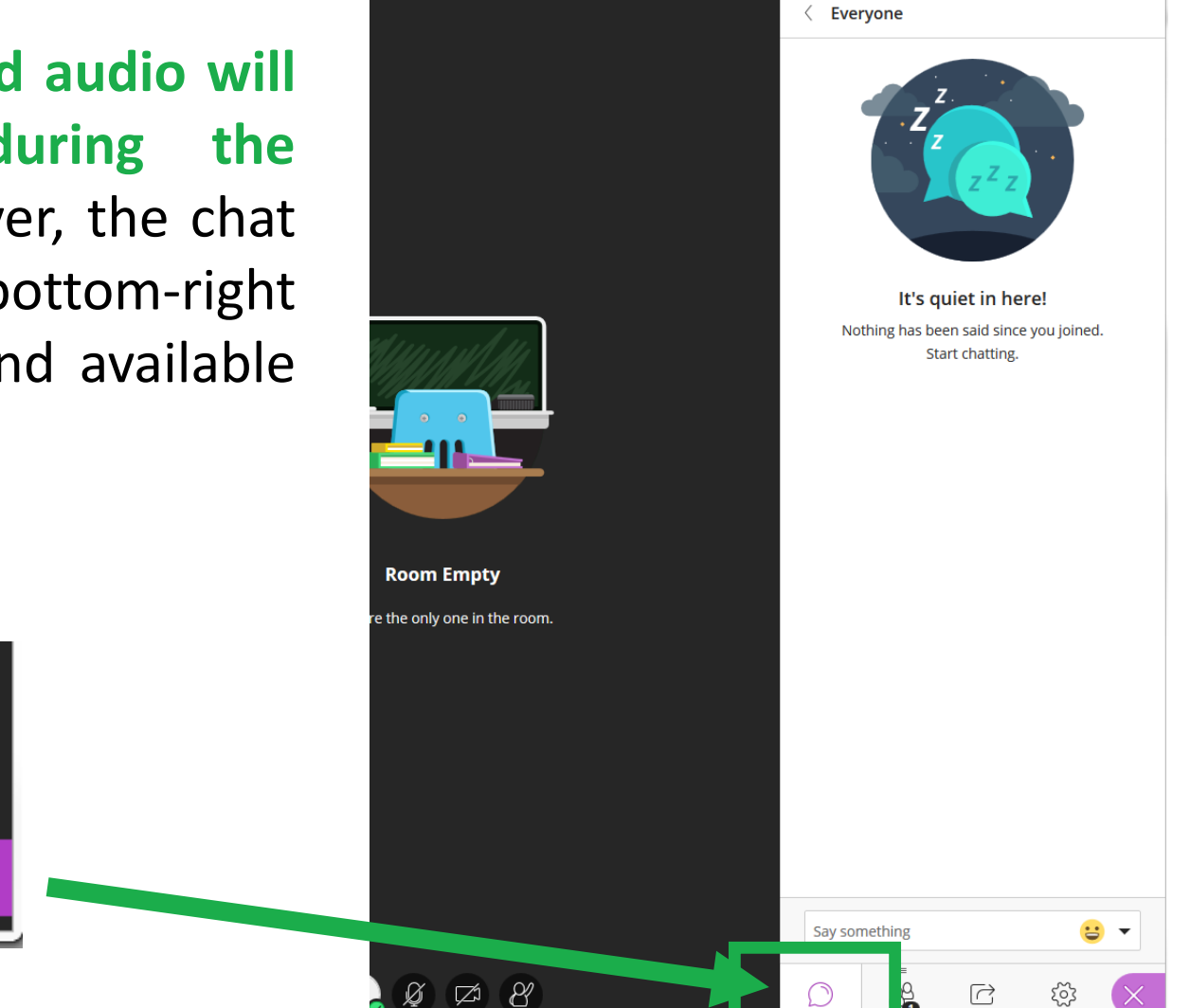

### Can You Hear Me?

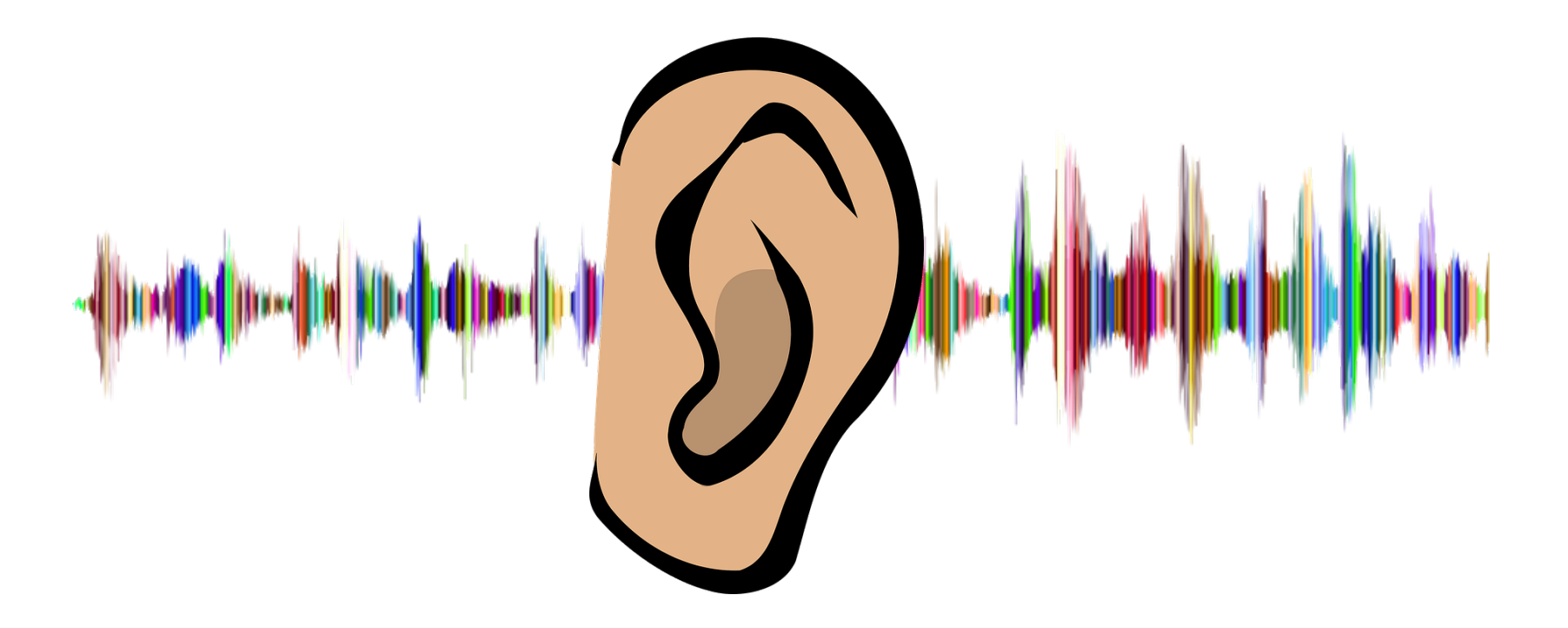

Just a quick slide to test audio. If you can't hear me speaking right now, please indicate that you are having audio issues in the chat window (to the right) and one of the room moderators will be able to help you.

### Asking Questions

**In order to keep this presentation moving at a reasonable pace, I may wait until the end to answer some questions.** This session will have moderators that are monitoring the chat area – so please feel free to ask questions, as the presentation is happening, in the chat area and the Moderators will address your questions as they come in.

There should be some time at the end (5-10 minutes) where you can also ask any additional questions that you might have.

### Get Your PD Credit!

### **www.odessa.edu/PD**

Log in with your employee ID number, select the training session, and take the survey after we're done!  $\odot$ 

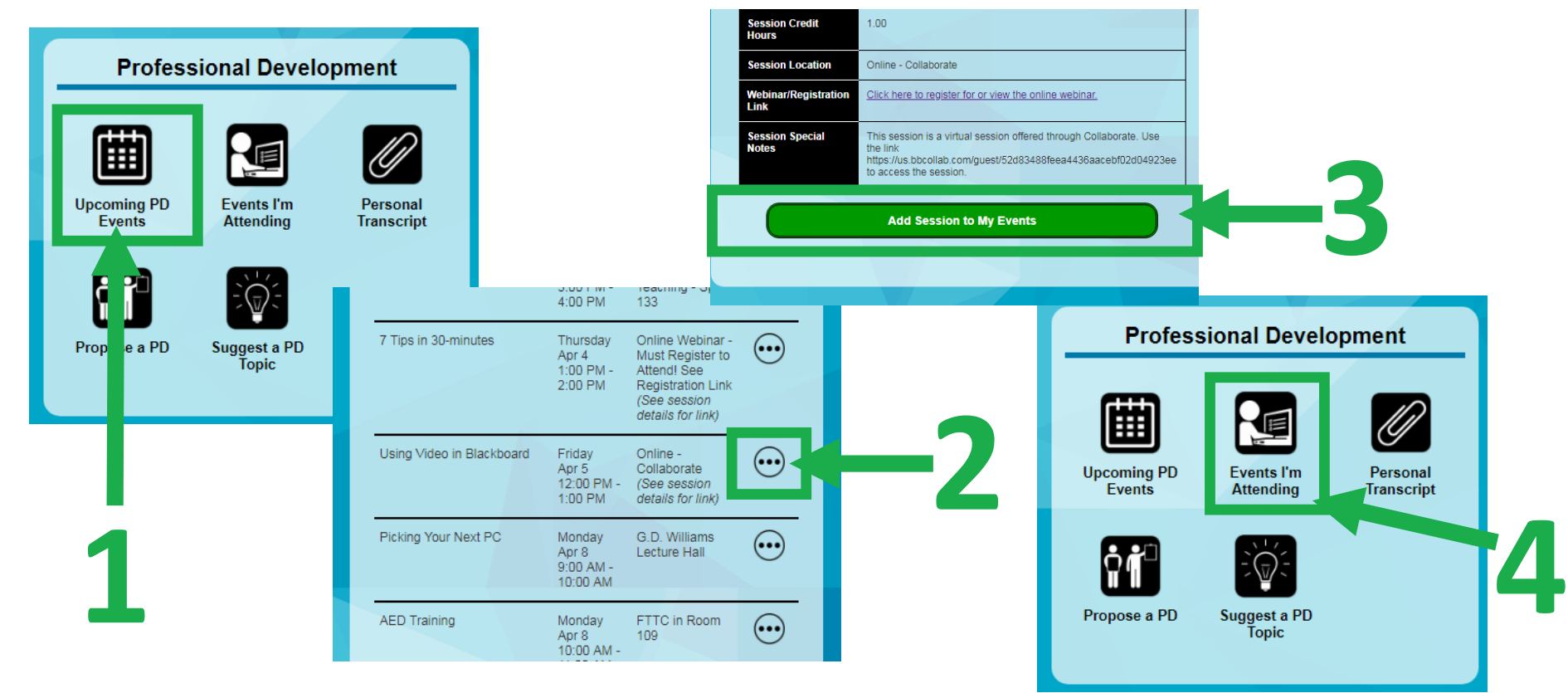

# Using Video in Blackboard

### First Friday!

*April 5, 2019*

# Topics To Cover:

- **Video Introduction**
	- Video in Education
	- Using Video Effectively
	- Guidelines for a Good Video
- **Video Options**
	- YouTube
	- Films on Demand
	- TechSmith Relay

### **Introduction**

Digital video has become a popular medium in education because it has the ability to simultaneously engage visual and aural senses for learners.

The majority of students that are exposed to video while learning tend to enjoy the experience (more than just reading a text book!) and find it easier to retain and recall information about the video subject.

It doesn't matter if you are teaching face-to-face, hybrid or web courses – video can be a useful component in any teaching modality!

# Using Videos Effectively

When considering the use of video in your courses, it is important to consider the following things:

- **Cognitive Load** the brain can only handle so much information coming in at once. Sensory and working memory are limited. Content chunking is important!
- **Student Engagement with Content**  Keep students engaged with visual content (not just words on the screen). Tone of the video should be conversational or enthusiastic!
- **Active Learning**  Provide questions along with videos to keep students actively learning with the content. Use interactive features with videos if it is available. Make the video part of an assessment so that students are required to watch it in order to complete the assessment.

# Guidelines for a Good Video

### **Video Length**

- Whether you are creating the video yourself or if you are using something that someone else has already created, try to keep the video between 5-10 minutes. Anything longer than this tends to lose student interest.
- If you have to use a video longer than 10 minutes, try to find a way to break it up into smaller, manageable chunks.

### **Video Style**

- Videos should be enthusiastic and informative
- Try to avoid videos with just text on the screen that is being read  $$ these are BORING and students *do not like them!*

### **Accessibility**

• Whether you creating the video yourself or using something already created by someone else, the video needs to be accessible! Make sure that it has captions.

### **YouTube**

### Considerations

### **When selecting videos from YouTube, make sure to consider the following:**

- Does the video have closed captioning already on the video? And if so, what is the QUALITY of the captioning?
- Is the content of the video something that might be infringing on the rights of the content owner?
- How long is the video? Will students likely watch the entire video?

### YouTube: Embed Video

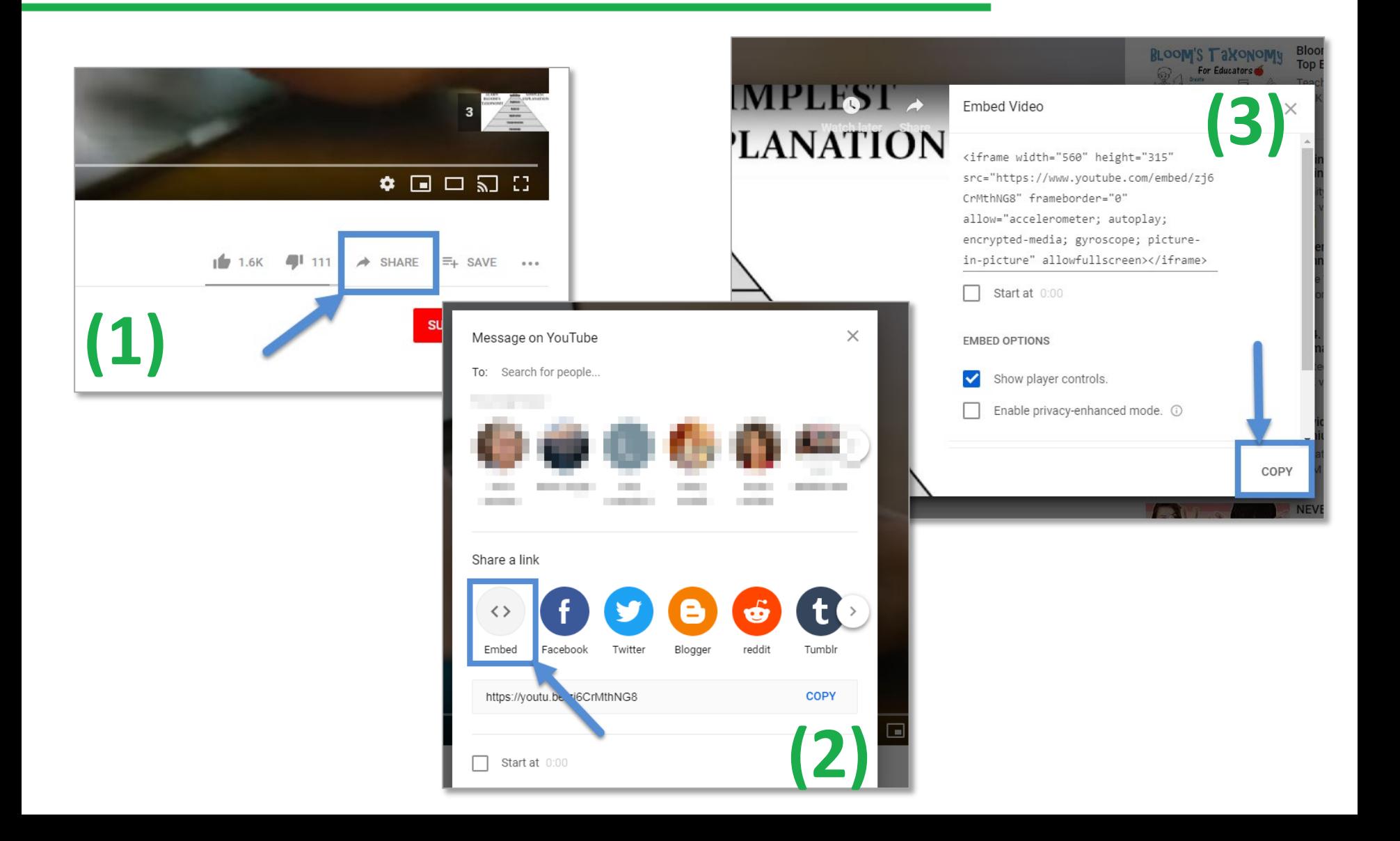

### YouTube: Embed Video

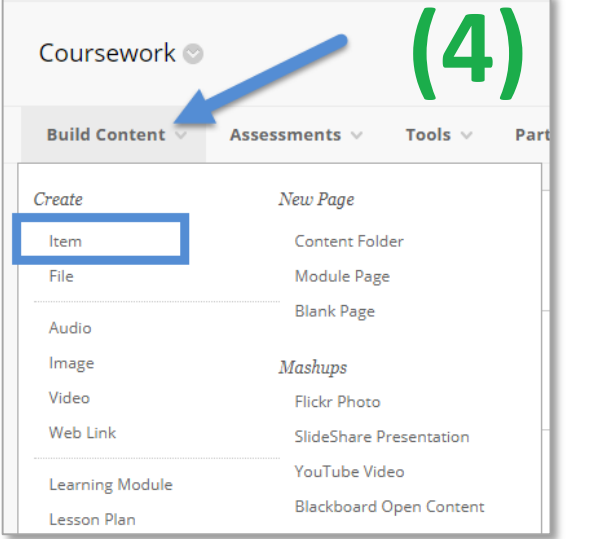

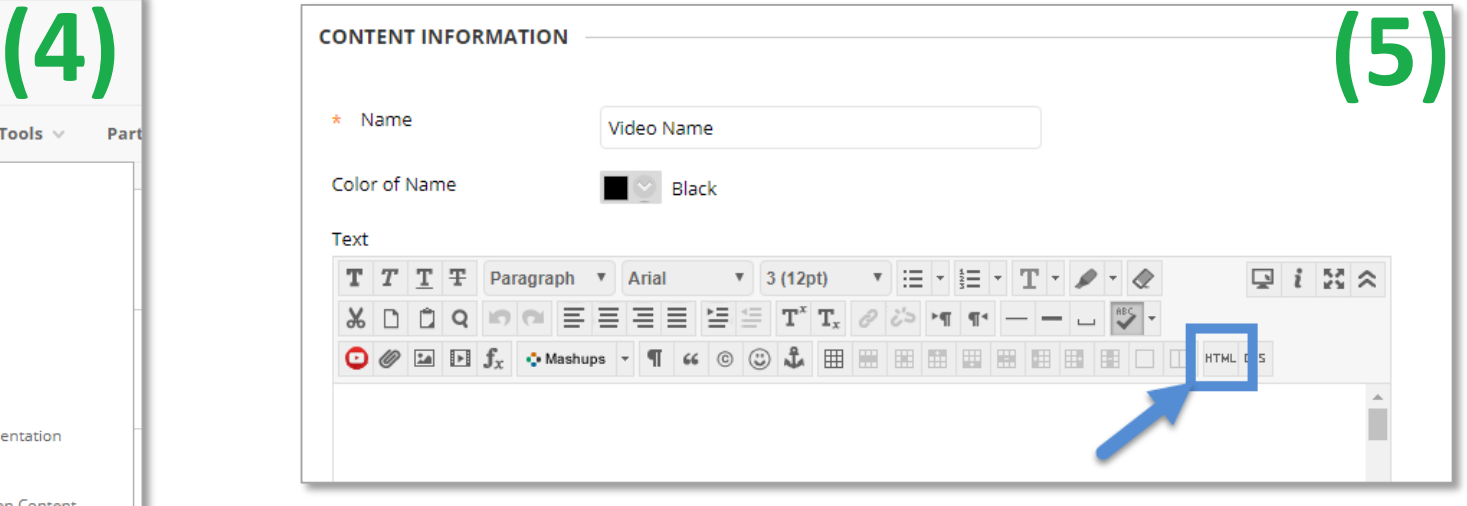

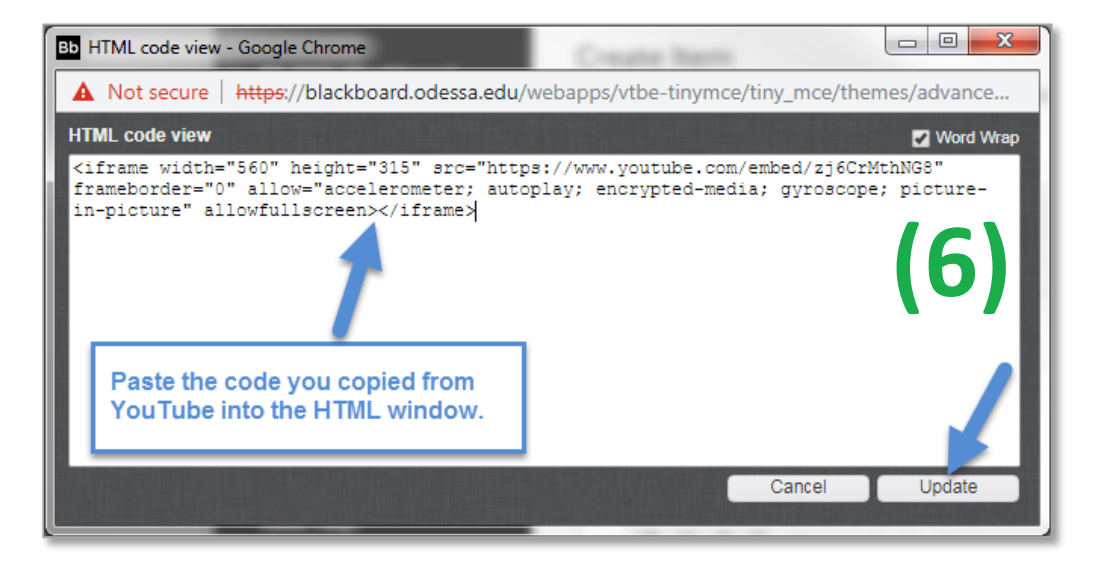

### YouTube: Embed Summary

**(1)** Go to YouTube and find the video you want to use. In the bottom-left corner below the play bar, locate the share button.

**(2)** Click on the "Embed" option

**(3)** Click the "Copy" button to copy the embed code

**(4)** In Blackboard, go to the content area where you want to add the video. Make sure edit mode is on. Click Build and select "Item."

**(5)** Give the video a title. In the text editor area, click on the HTML button from the toolbar.

**(6)** Right-click and paste the embed code from YouTube into the HTML window. Click the "Update" button to add the video code to the text editor.

### YouTube: MashUp Tool

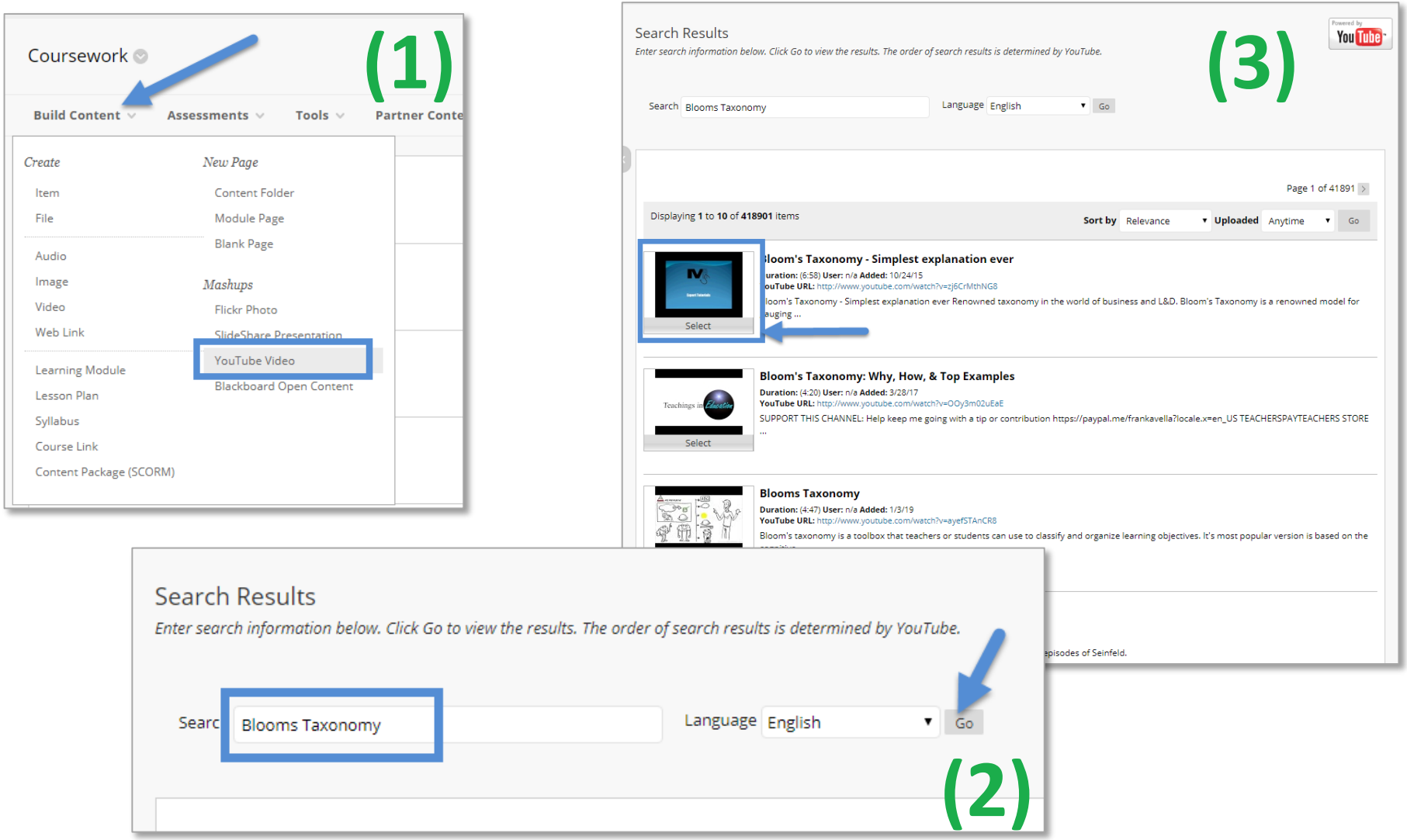

### YouTube: MashUp Tool

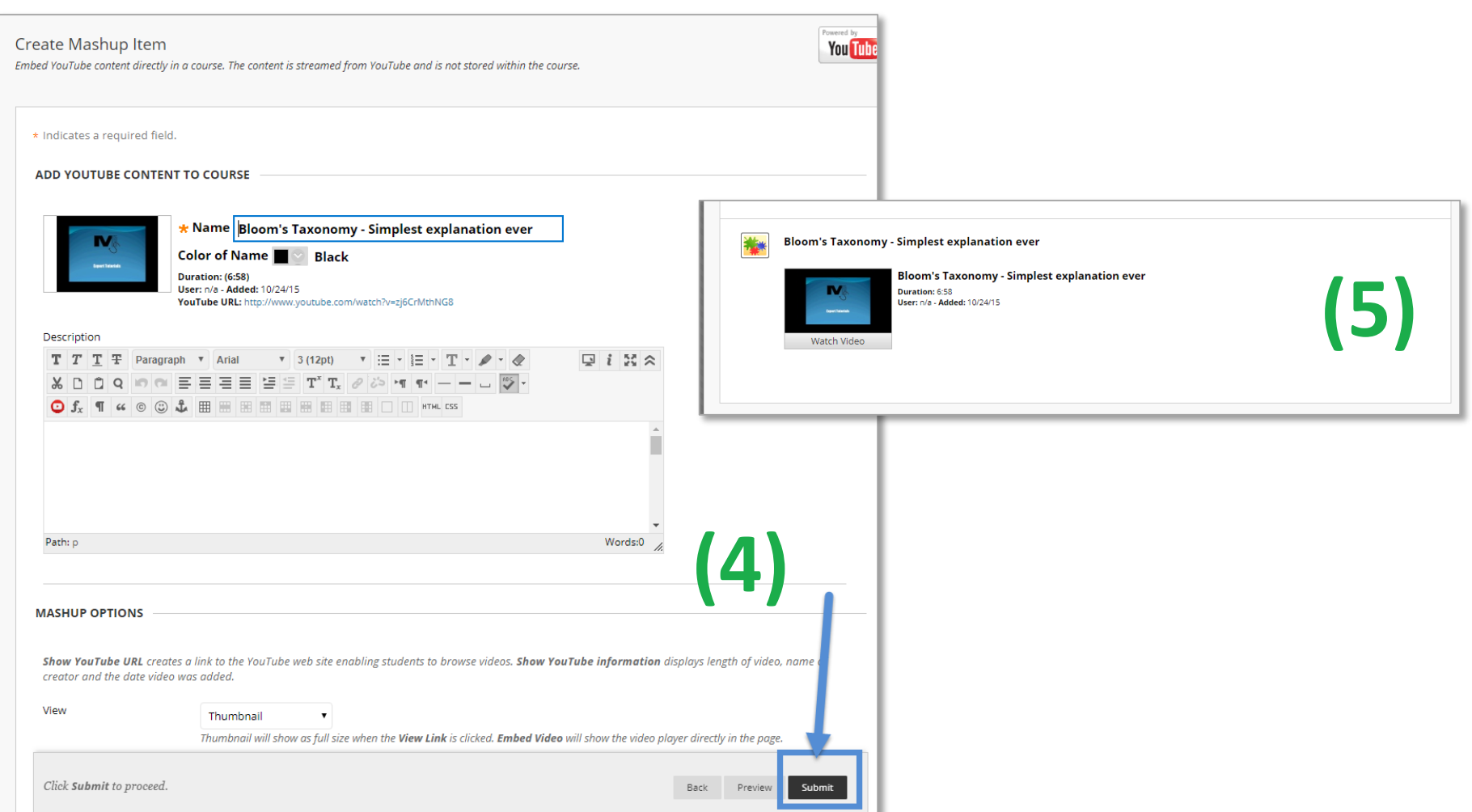

### YouTube: MashUp Summary

**(1)** In Blackboard, go to the content area where you want to add the video. Make sure edit mode is on. Click Build. Under the *Mashups* section select "YouTube Video."

**(2)** In the search box at the top of the page, type in the title/keywords/topics that you'd like to find videos about. Click "Go" to start the search.

**(3)** Search results appear below. Click "Select" on the video you want to select.

**(4)** Click "Submit" in the bottom right corner to complete the YouTube Mashup item creation.

**(5)** Video will appear at the bottom of the content area.

### YouTube: Embed or MashUp?

- MashUp Videos open up in a new popup window that is quite small. The window cannot be resized. This may cause issues for students with popup blockers that are on. They can maximize video to full size though!
- Embedded video shows video directly inline with Blackboard content (does not navigate away from Blackboard). Much more friendly for resizing options. Cleaner look and feel.
- Player settings such as speed change, closed captioning, and video quality are available for either method.

### *Choose either one – it is completely up to your preference!*

### **Films on Demand**

### What is Films on Demand?

Films On Demand is a streaming video service containing outstanding educational programs. Many programs from the History Channel, Biography Channel, BBC, PBS and other news channels are included in this collection. Films On Demand combines the newest videos with many best-selling programs to provide you with more than 6,000 available titles with approximately 600 new programs digitized, segmented and made available via Films On Demand every year.

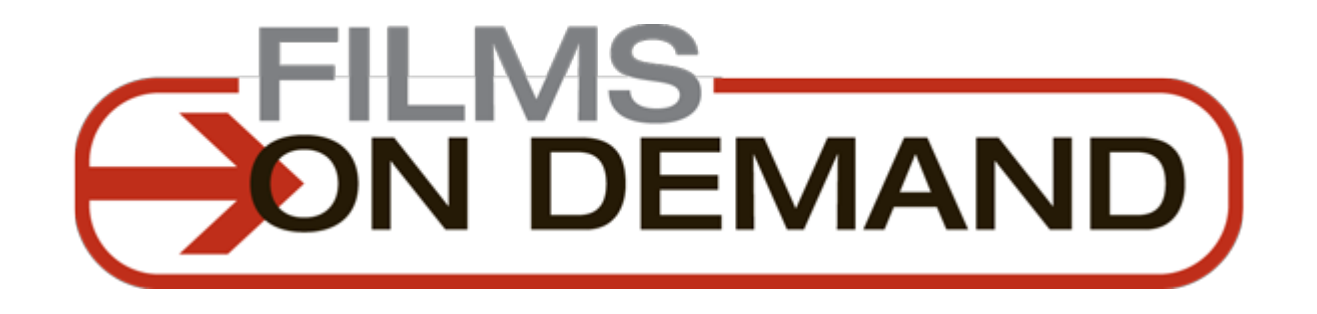

### FoD: Where is it?

Go to [www.odessa.edu.](http://www.odessa.edu/)

### Scroll to the bottom of the page and find the link for "LRC (Library)"

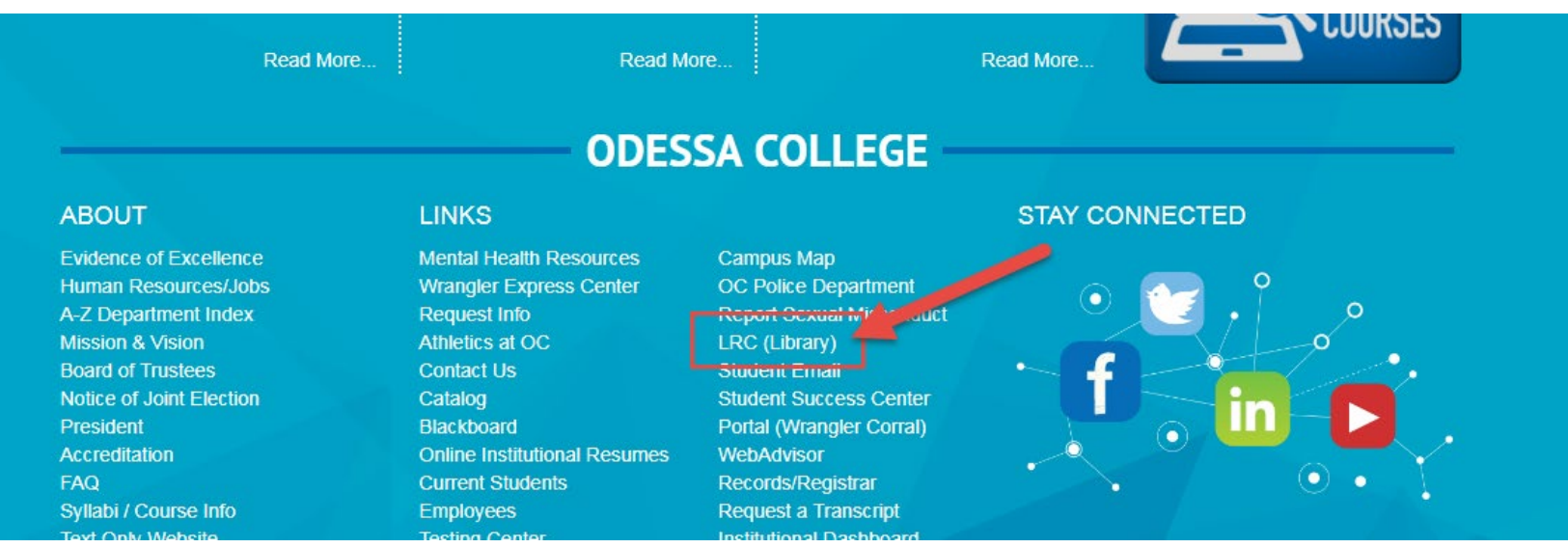

### FoD: Where is it?

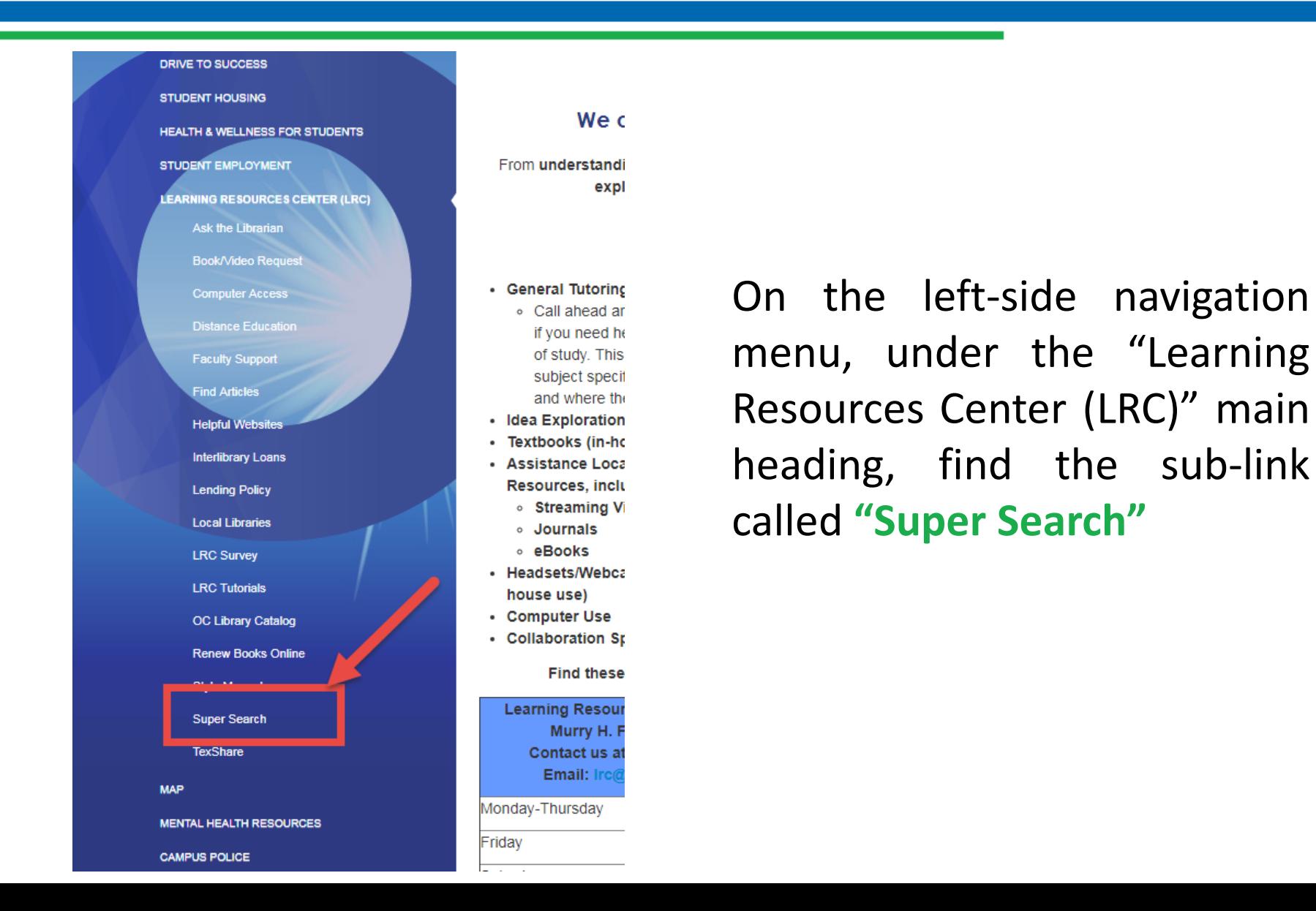

### FoD: Where is it?

The Films on Demand link will appear in the Select Search area.

Click on the link to be taken to the Films on Demand login page.

#### **SUPER SEARCH**

Looking for ebooks, streaming videos, journal, magazine or newspaper articles! Type a topic, title or author in the text box below.

#### **Super Search**

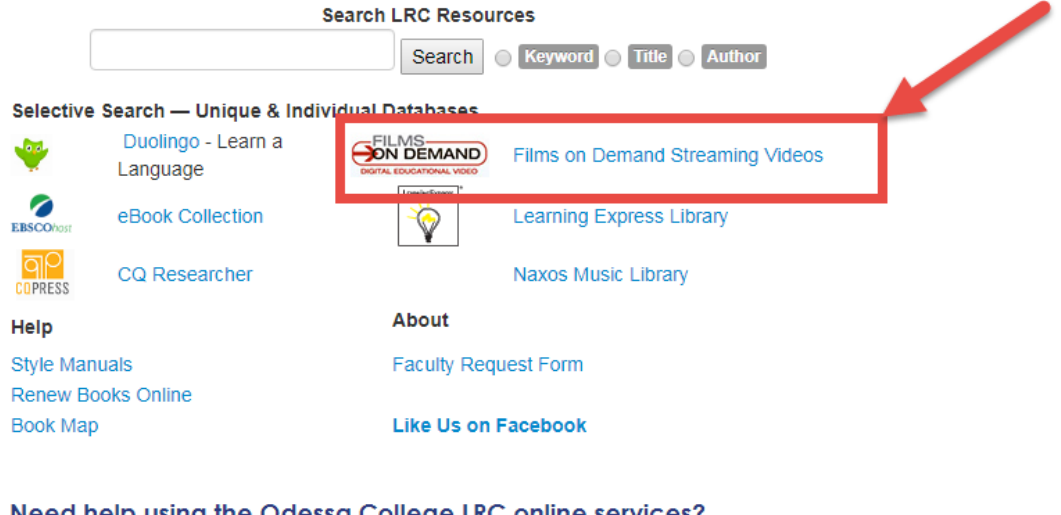

Need help using the Odessa College LRC online services?

# FoD: Logging In

Films on Demand is a subscription service that is paid for by Odessa College. Because of this, it is protected by a login screen. In order to be able to search for and use videos from Films on Demand, you will need to log into the service.

**Username:** *First and Last Initial+OCID (without leading zero)* **Password:** *OC+last4SSN*

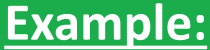

*Jane Doe* OC ID: *0987654* SSN: *123-45-6789*

*Username: jd987654 Password: oc6789*

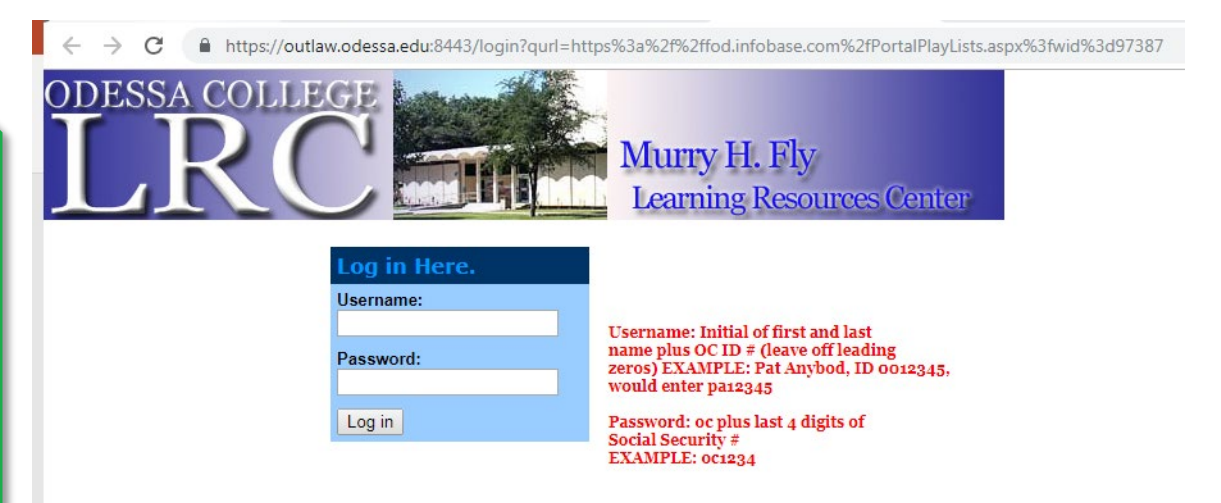

### Films on Demand

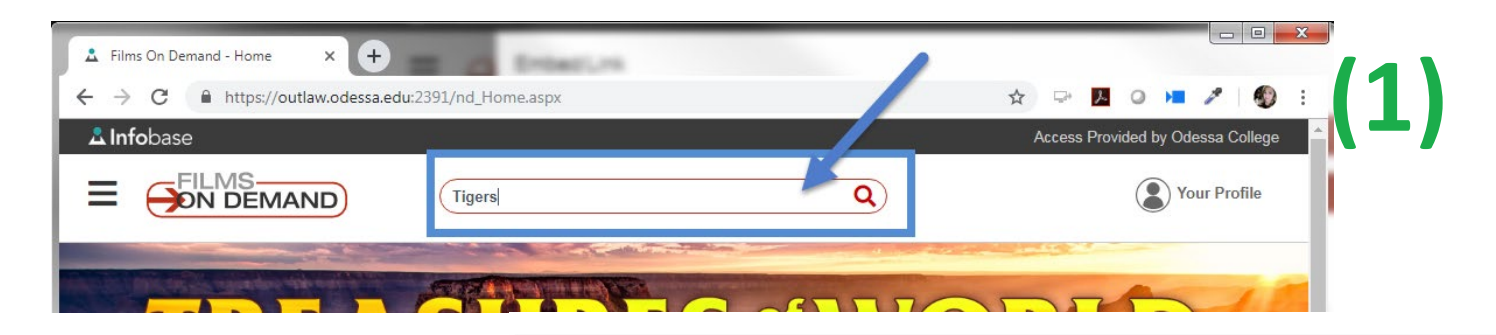

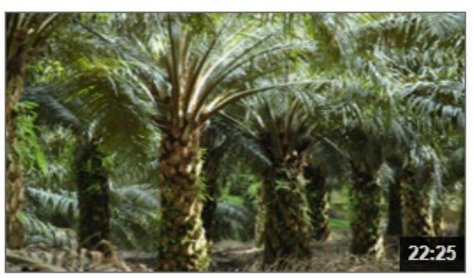

#### Asia's Growing Tigers (FULL VIDEO)

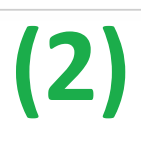

From Series: Develop or Die? Sustainable Growth On Asia's Terms

In Malaysia, the lucrative palm oil business is stirring global controversy. Vietnam has a burgeon industry-and is under pressure not to develop it in the manner of neig...

Add to O

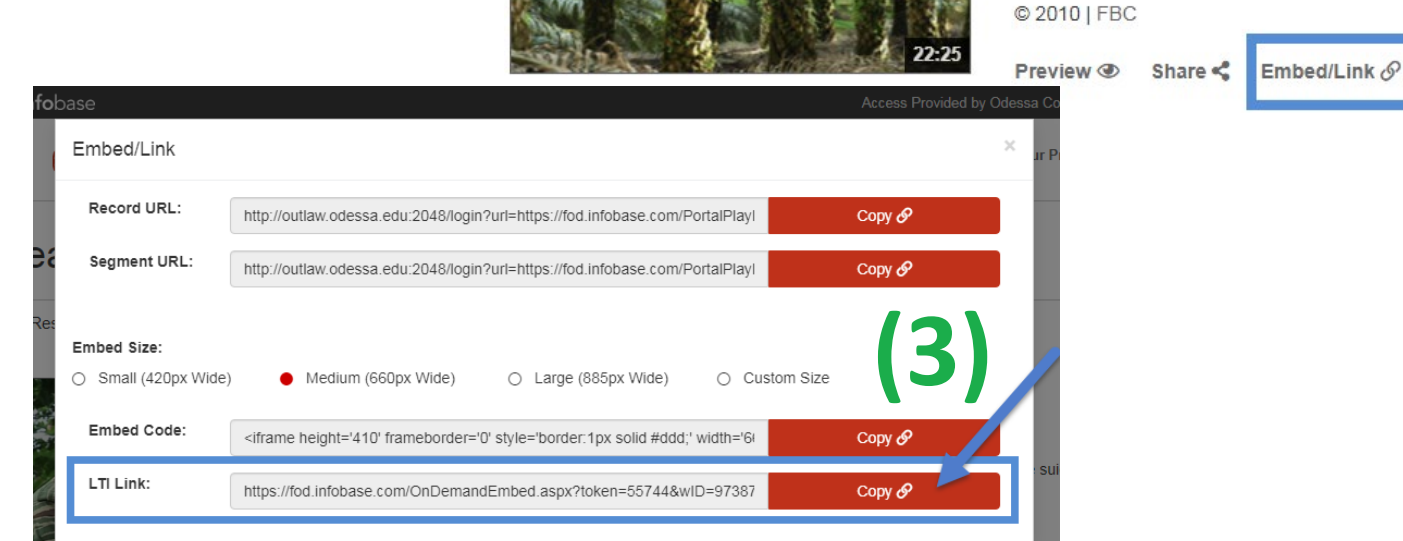

### Films on Demand

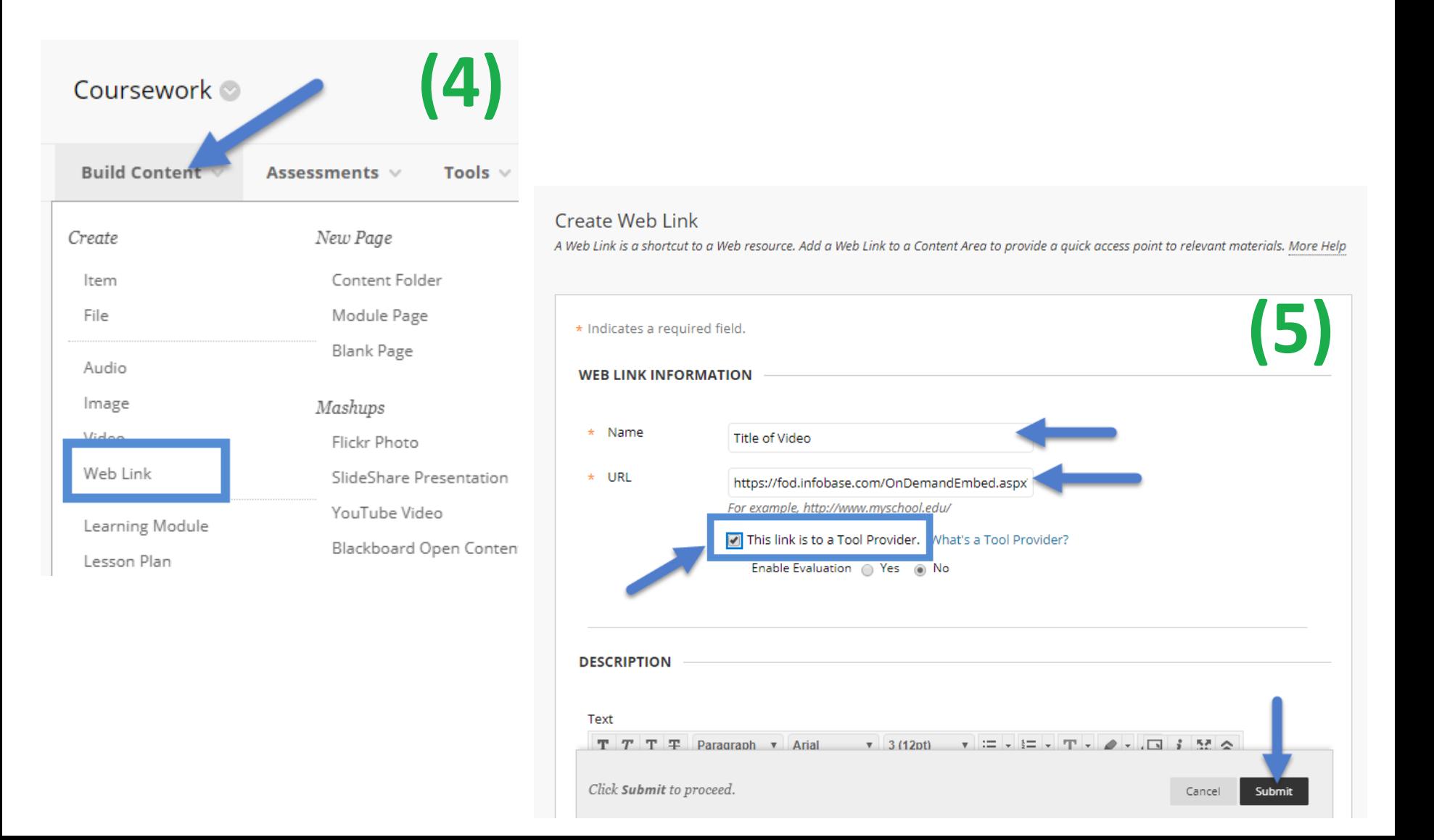

### Films on Demand: Summary

**(1)** In Films on Demand, enter the topic or keywords you want to search for in the search box at the top of the page. Click the red icon to the right in the box to start search.

**(2)** Find the video you want to use. Click on "Embed/Link" for that video.

**(3)** Click on the red COPY button beside the LTI Link (make sure it is the LTI link!). You may want to right click on the highlighted link and select copy if clicking the red COPY button doesn't work.

**(4)** In Blackboard, go to the content area where you want to create a link to the video. Make sure Edit Mode is ON. Select Build and then WebLink.

**(5)** Give the video a title and paste the copied URL from the Films on Demand site into the URL field. Place a check mark beside "This link is to a Tool Provider" (this is very important, if you forget to do this, the link won't work correctly!). Click Submit in the bottom-right corner to create the link.

### Films on Demand: Benefits

If you create a Films on Demand link in a course as an LTI link, students will be able to access the video link *without being asked to provide a username or password to log in!* LTI takes their BB credentials and passes them through the proxy server to authenticate them as valid users.

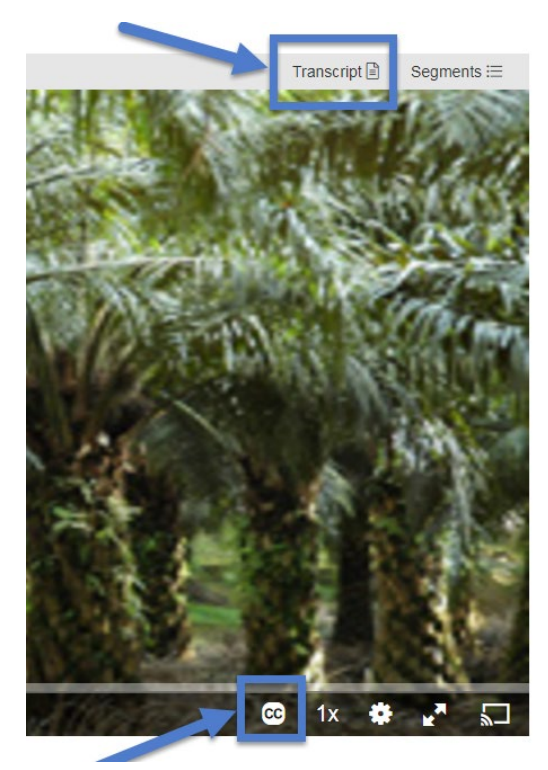

Films on Demand videos are all ACCESSIBLE! All videos through Films on Demand have closed captions already added to them and transcripts are provided.

> Long videos are cut up into manageable, individuallylinkable segments. You can choose to link to a whole video, or just shorter segmented parts of the video.

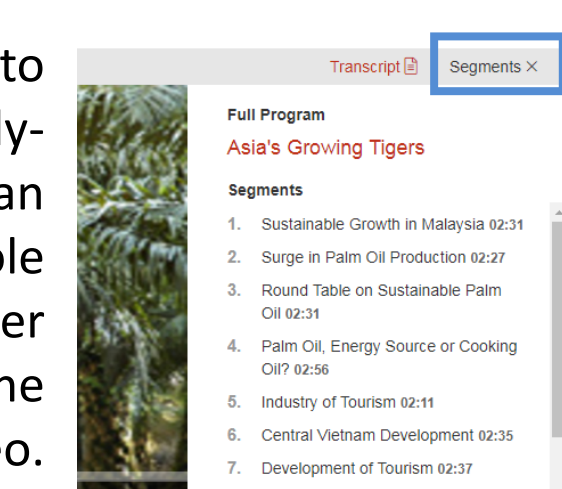

Touriem, Income and Liability 8348

### **TechSmith Relay**

### What is TechSmith Relay?

TechSmith Relay is a desktop video recording software and media hosting solution adopted by Odessa College in 2014.

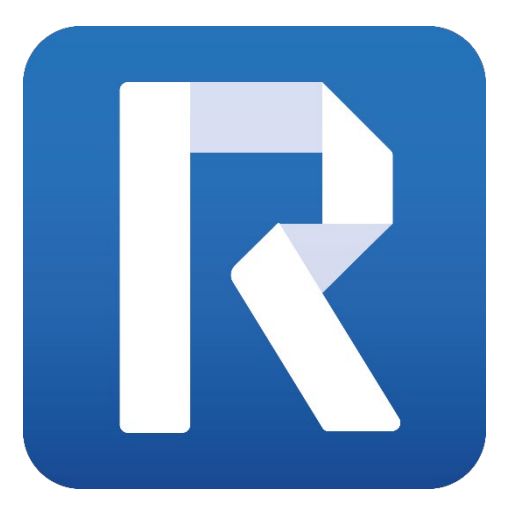

**Any self-recorded video media that you want to provide in your courses through Blackboard MUST be shared through TechSmith Relay!**

- Users can record an **unlimited** number of videos
- There is **no limitation** on video length or size
- Videos can be added from the desktop recorder or uploaded from a mobile device (with Fuse app)

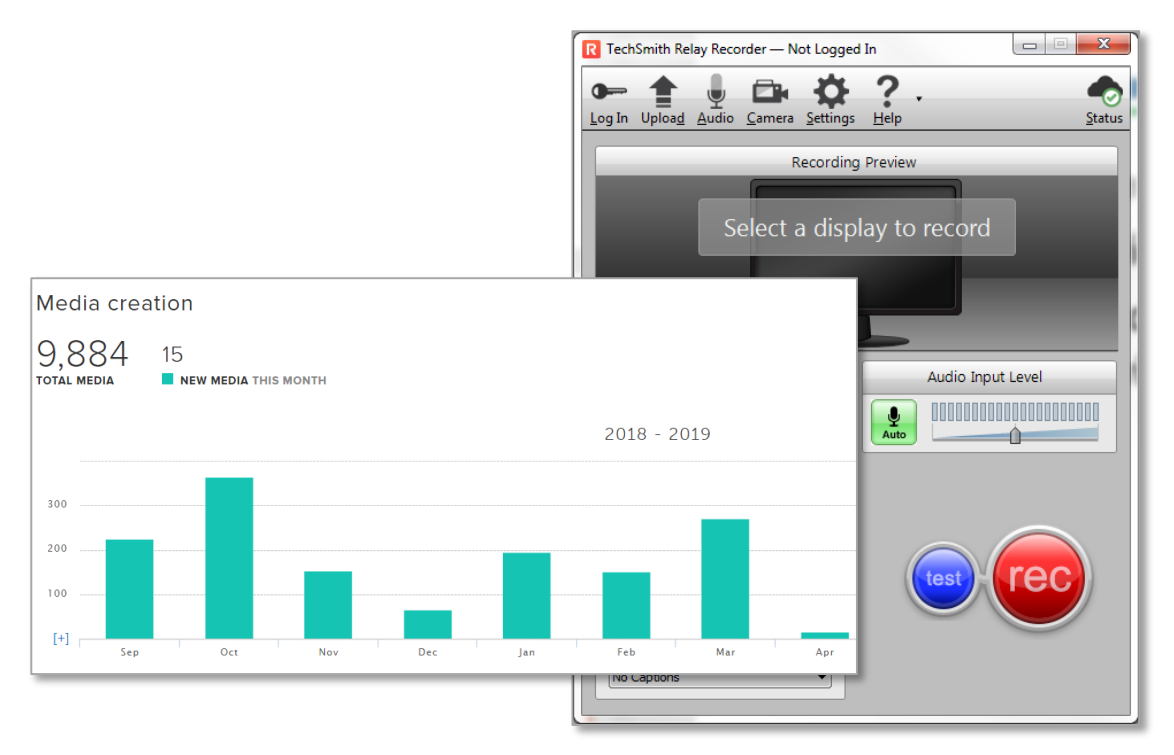

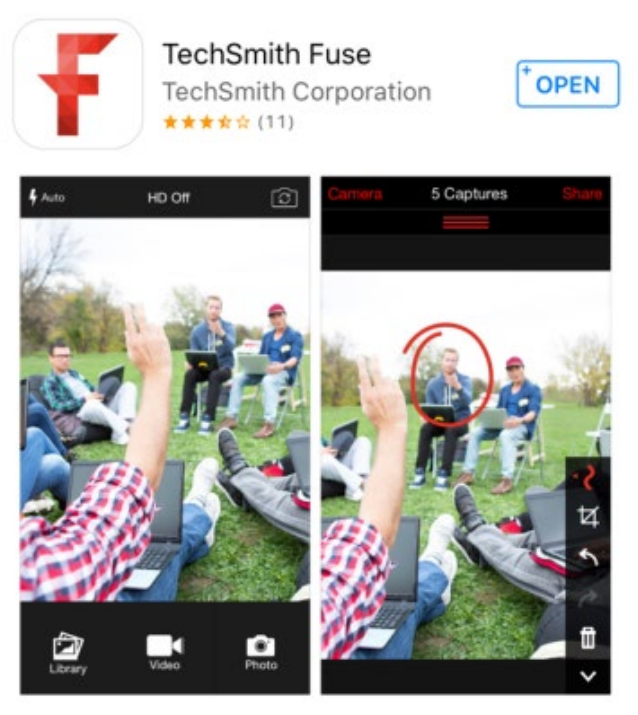

- Video libraries can be organized with folders (by class, term, section, etc.)
- Videos can be shared and reused among other Relay users
- Student viewing analytics can be tracked on videos

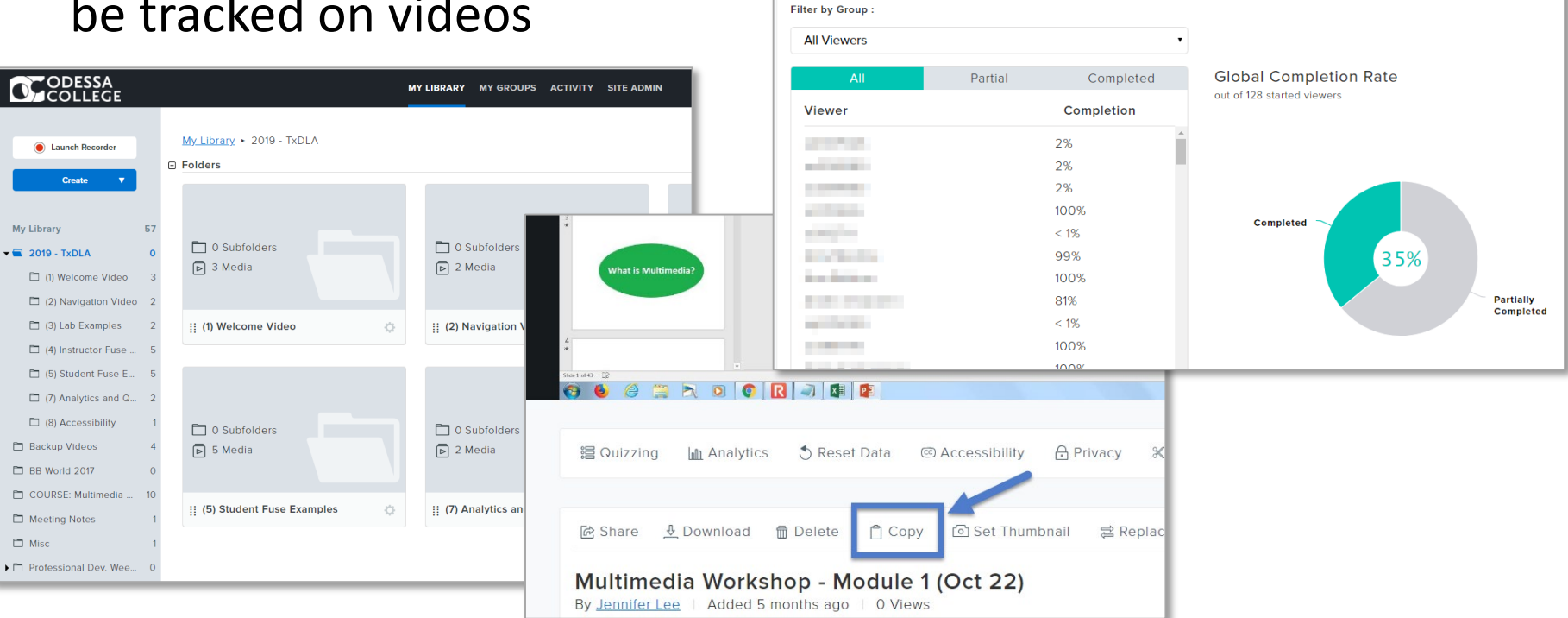

温 Quizzing

**Infin Analytics** 

A Privacy 3 Edit Video

⊘ Edit Details

- Add interactivity and engagement to videos by embedding quizzing elements
- Built-in Accessibility features make it easier for users to quickly and easily get their videos captioned. (Auto-generated captions, caption editor, and assign videos to users to be captioned!)

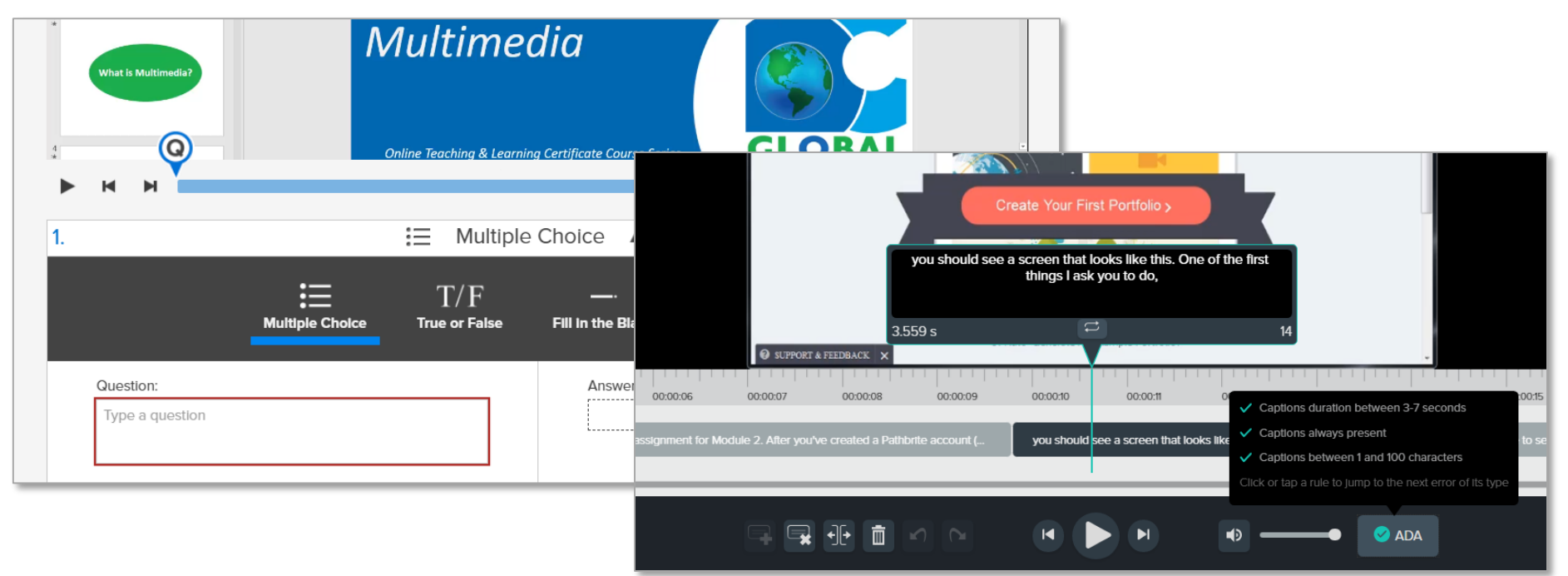

• Videos can be added directly to any Blackboard course through the LTI connection with Relay. This method of linking means that students will not have to log in to watch videos (they are automatically authenticated via their Blackboard credentials).

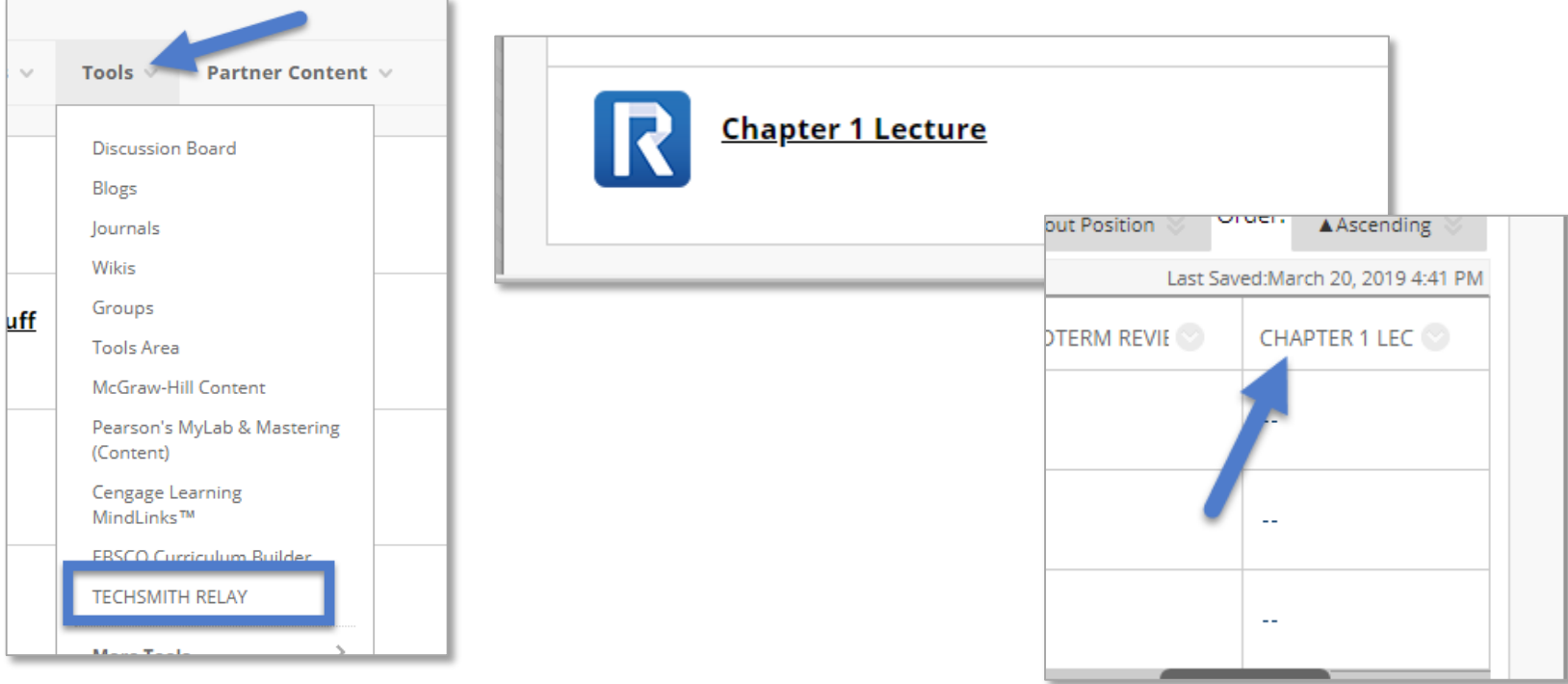

- Students can also use Relay to make their own videos!
- Recorded video content stays PRIVATE. It can't be viewed by anyone outside of the @odessa.edu or @myoc.odessa.edu domains.
- Videos can be downloaded and watched offline (great for students that have to travel).

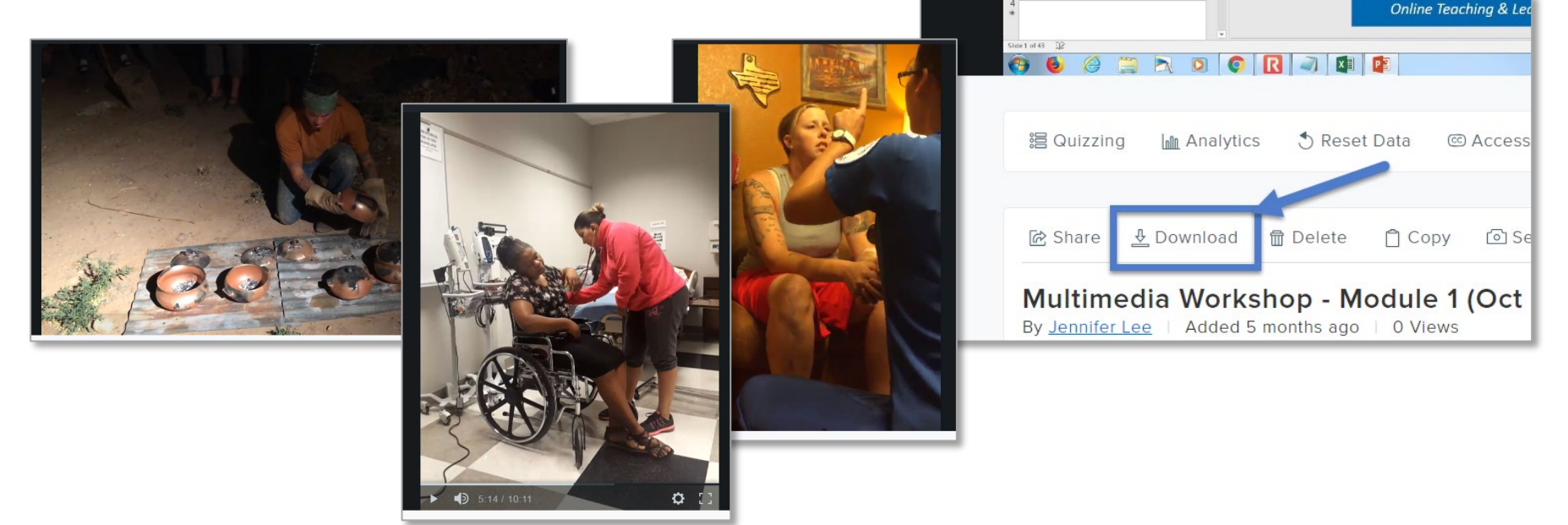

# Linking to Relay Video?

**There are three different ways that you can link to the videos in your TechSmith Relay Library:** 

- Direct Link *(Requires student login)*
- Embedded Player Code *(Requires student login)*
- LTI Tool Link **(Does not require student login! Also allows you to turn the video into a gradable item for your grade center.)**

### TechSmith Relay: Direct Link

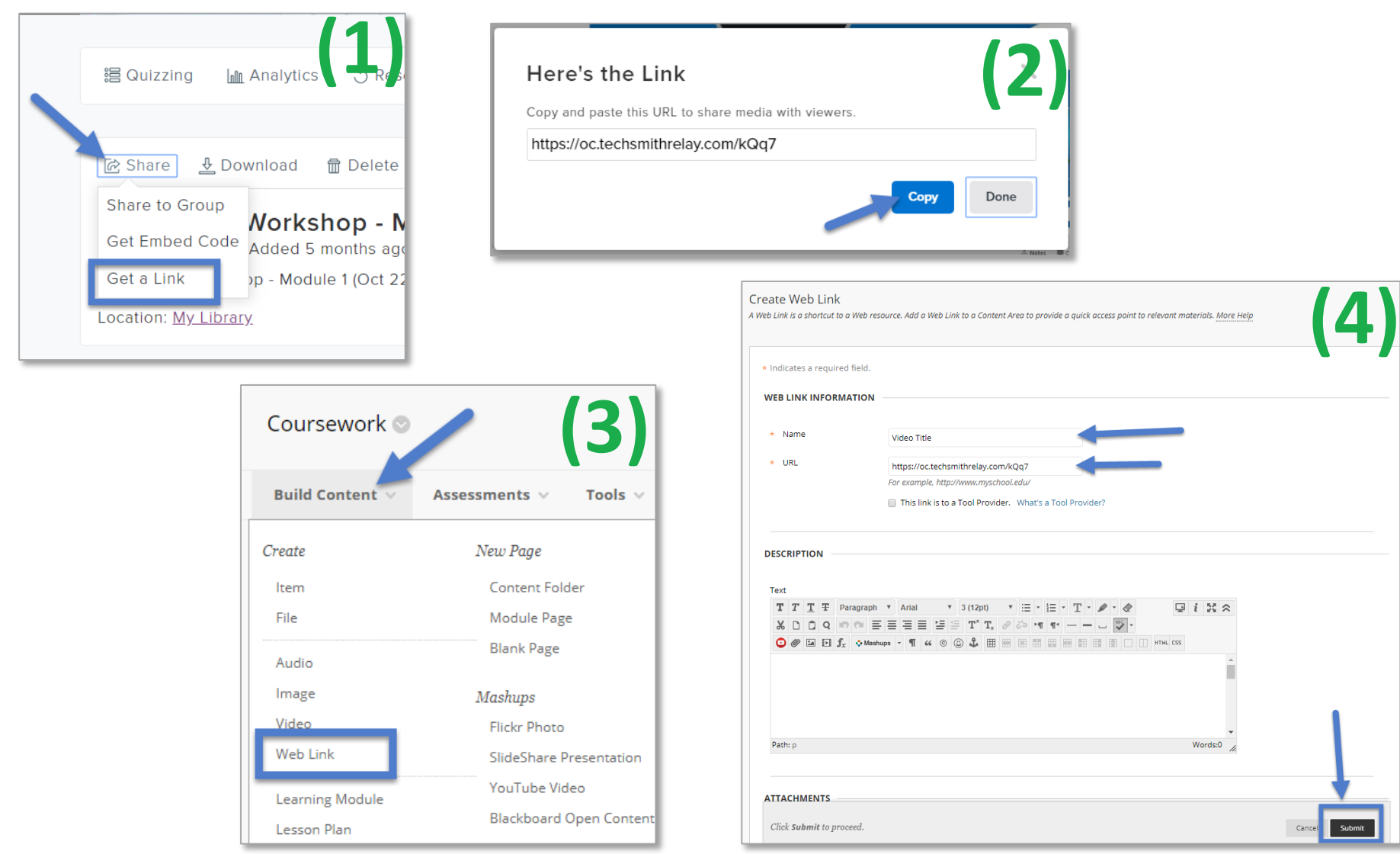

### TSR: Direct Link Summary

**(1)** In Techsmith Relay, open the video you want to link to. Click the SHARE option below the menu and select **Get A Link**.

**(2)** In the new window that appears, click the blue **COPY** button.

**(3)** Open up Blackboard and go to the course you want to add the link to. Make sure edit mode is ON and that you are in a content area. Select Build  $\rightarrow$  Web Link.

**(4)** Paste the link to the TechSmith Video in the URL field. Type the video title into the Name field. Click Submit in the bottom-right corner of the screen to create the link.

### TechSmith Relay: Embedded

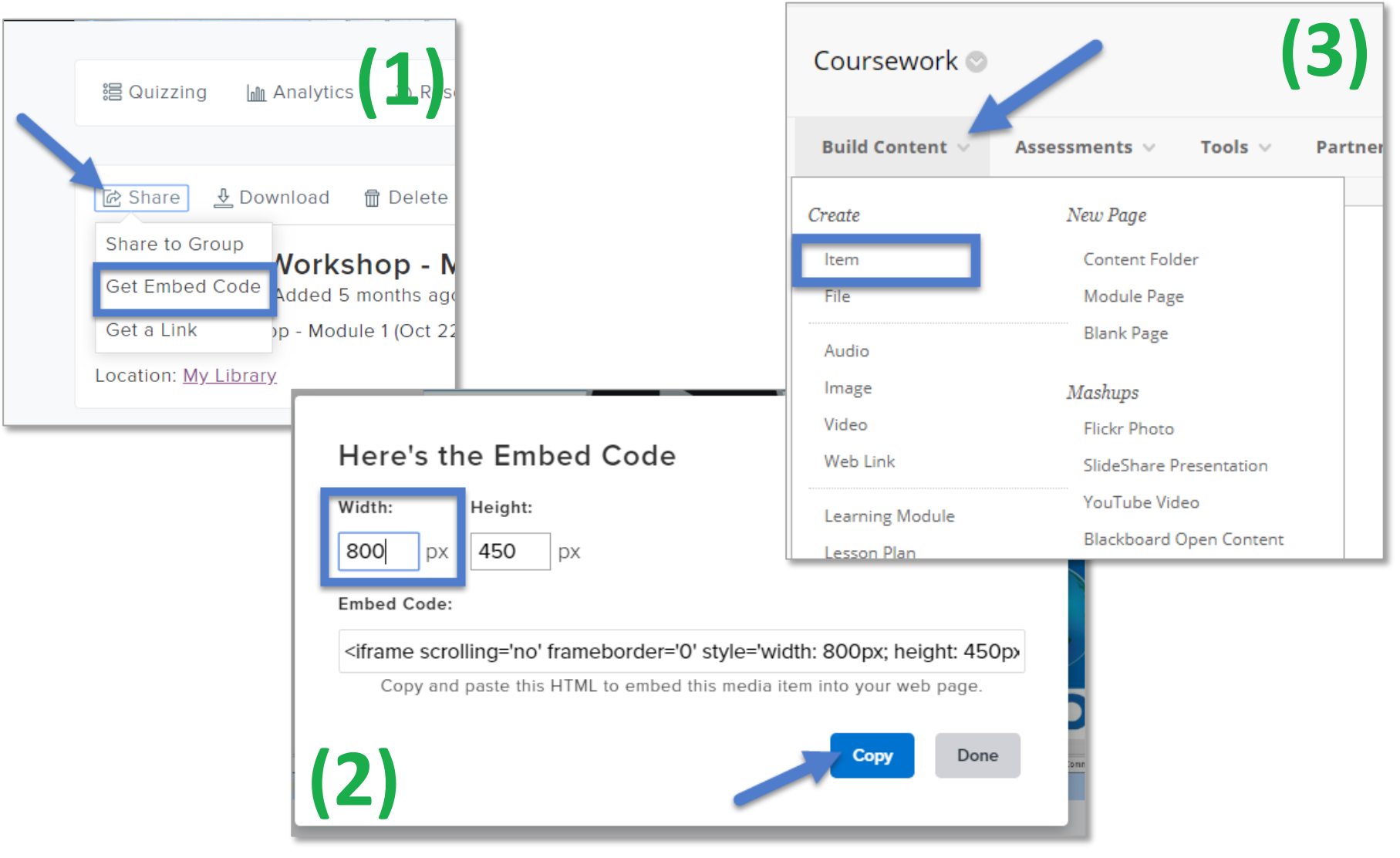

### TechSmith Relay: Embedded

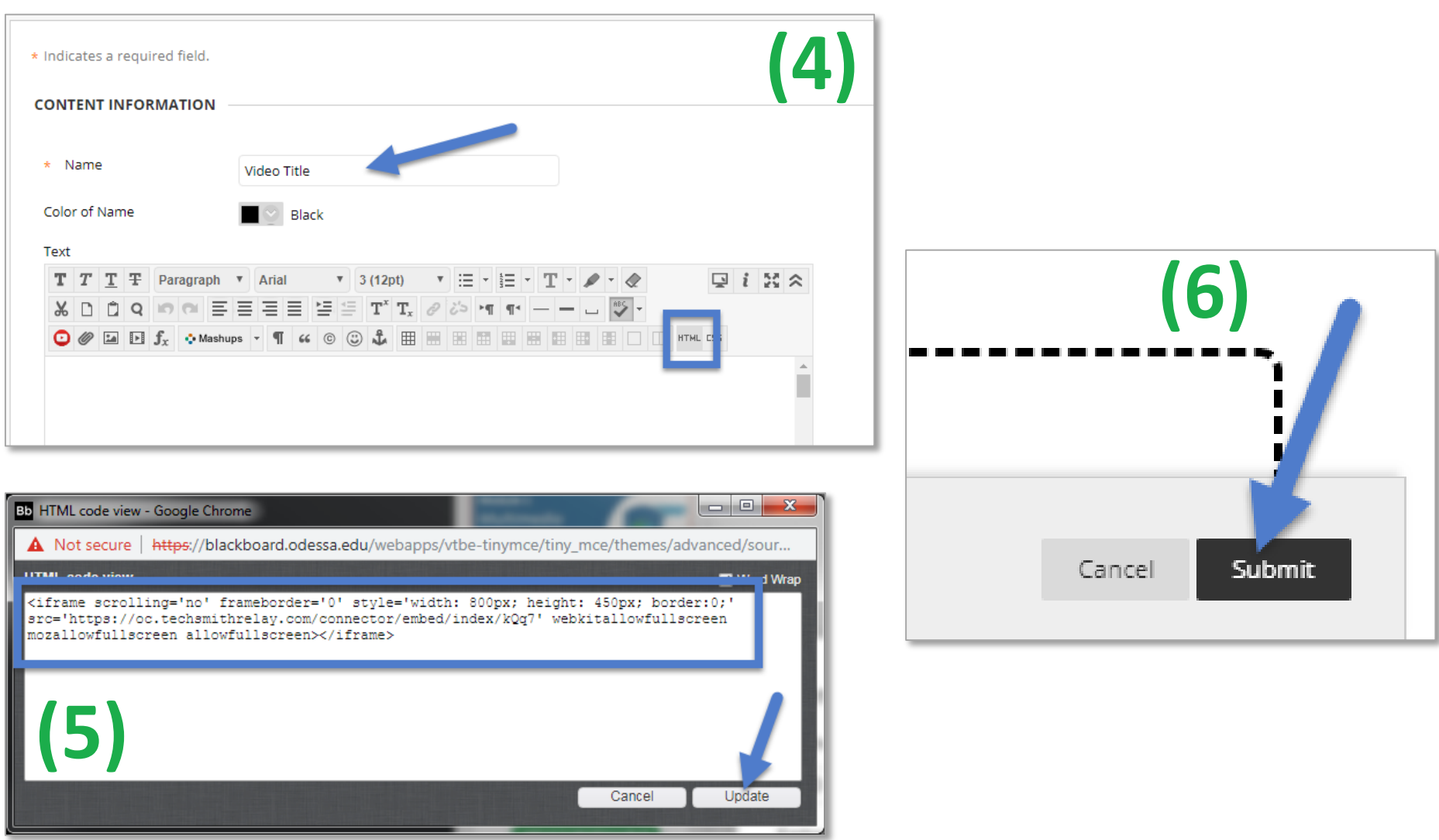

# TSR: Embedding Summary

**(1)** In Techsmith Relay, open the video you want to link to. Click the SHARE option below the menu and select **Get Embed Code**.

**(2)** In the new window that appears, change the width of the video to be 800 px (the height will automatically adjust). Then Click the blue **COPY** button.

**(3)** Open up Blackboard and go to the course you want to add the link to. Make sure edit mode is ON and that you are in a content area. Select **Build Item**.

**(4)** Type the video title into the Name field. In the text editor box, on the third toolbar, click the **HTML** button.

**(5)** Paste the copied embed code into the HTML window that opens. Click the **Update** button in the bottom right corner to insert the code.

**(6)** Click **Submit** in the bottom-right corner to create the embedded video item.

# TechSmith Relay: LTI

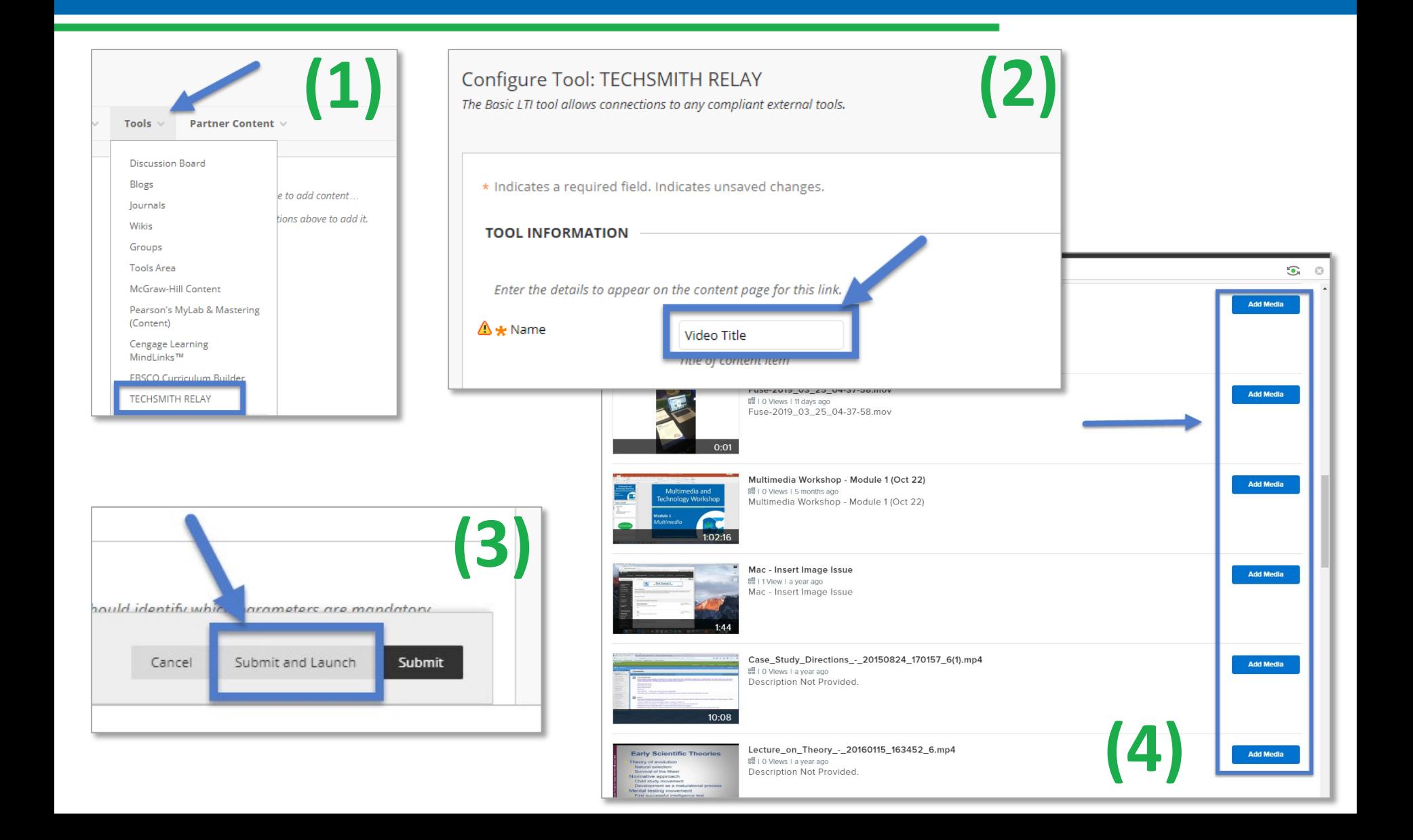

**(1)** Open up Blackboard and go to the course you want to add the LTI link to. Make sure edit mode is ON and that you are in a content area. Select **Tools TechSmith Relay**.

**(2)** Type the video title into the Name field. .

**(3)** At the bottom of the page, click the **Submit and Launch** button. This will bring up your entire Relay Library.

**(4)** Look through your Relay Library video list and find the video that you want to be connected to the LTI link. Select the blue ADD MEDIA button of the video that you want to attach.

## Relay vs. YouTube?

**When it comes to selecting your method of video delivery, there are multiple advantages to using TechSmith Relay over YouTube:**

- Relay will track student viewing analytics and can report it back to your course directly through the grade center.
- Relay keeps your content PRIVATE! Only students that are part of Odessa College will be able to see them. *(This keeps us protected from copyright issues when you use publisher's content in your lectures.)*
- Relay allows you to make your videos more engaging with the ability to add quiz elements.
- You can "add" YouTube

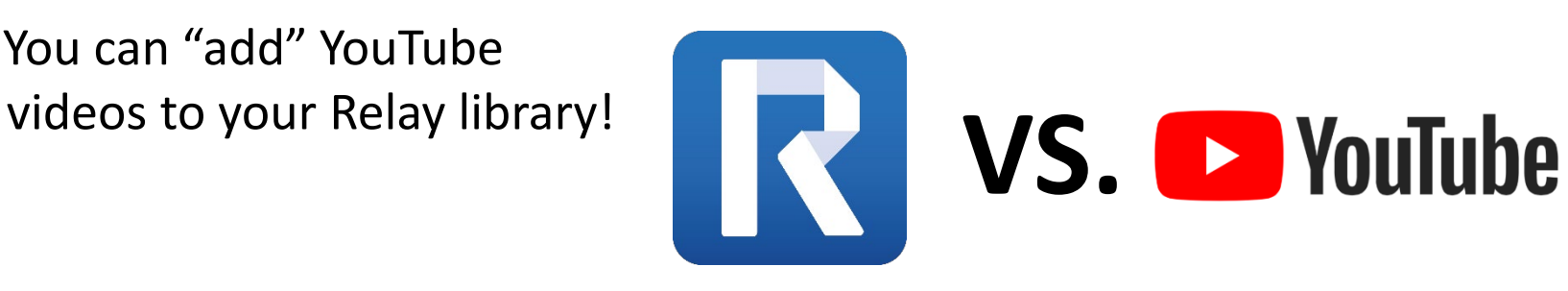

### **Live Demo**

### **QUESTIONS?**

# Thank you for Attending!

*If you have any additional questions about this training or if you would like a copy of the video recording from today, please email me at jlee@odessa.edu !* 

*A copy of this recording will be made available on our Click Here For More blog post titled [First Friday 2018/2019.](http://ocglobalprojects.com/ClickHereForMore/index.php/2018/08/31/first-friday-2018-2019/)*